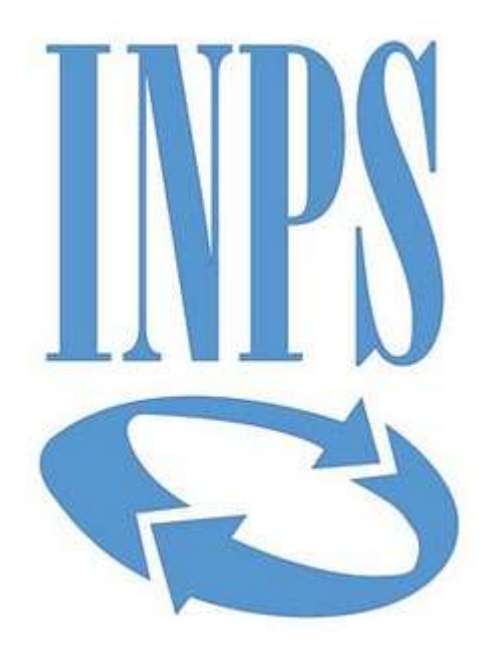

## **Data di pubblicazione:** *10/10/2018*

**Nome allegato:** *Istruzioni DGUE in formato elettronico.pdf* **CIG:** *7627966CAA;*

**Nome procedura:** *procedura negoziata ai sensi del combinato disposto dell'art. 36, comma 2, lettera c) e comma 6 del D.Lgs.vo n. 50/2016, tramite procedura telematica di approvvigionamento del mercato elettronico della pubblica amministrazione (MEPA), finalizzata ai lavori di realizzazione del nuovo impianto di condizionamento centralizzato ad espansione diretta presso gli stabili di viale Fantuzzi e via Diziani, adibiti a Sede della Direzione Provinciale Inps di Belluno.*

## **DGUE IN FORMATO ELETTRONICO – Istruzioni per la compilazione e la presentazione**

1: Scaricare sulla propria postazione il file espd-request.xml disponibile nella documentazione di gara

2: Collegarsi all'indirizzo https://ec.europa.eu/tools/espd/filter?lang=it#

- 3: Selezionare "sono un operatore economico"
- 4: Selezionare "Importare un DGUE"

5: Selezionare il file .xml scaricato e importare il file

6: Compilare i vari step previsti dal portale. All'indirizzo

https://ec.europa.eu/docsroom/documents/17242/attachments/1/translations/it/renditions

/pdf sono disponibili le risposte alle domande frequenti sulla compilazione del DGUE; 7: Giunti all'ultimo passaggio, cliccare su "Quadro Generale", il sistema restituisce un'anteprima del modello compilato.

8: Controllare attentamente che i dati inseriti siano corretti e premere "Scaricare nel formato" e selezionare "entrambi";

9: Salvare sulla propria postazione di lavoro i due file (uno di nome espd-response.pdf e uno espd-response.xml) e firmare digitalmente il solo file espd-response.pdf;

10: trasmettere i due file (xml e pdf, il pdf firmato digitalmente) tramite il portale MEPA allegandola alla sezione amministrativa della RDO.